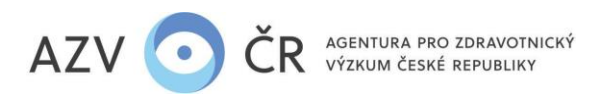

## VYPLNĚNÍ DÍLČÍ ZPRÁVY (také DZ) V INFORMAČNÍM SYSTÉMU VÝZKUMNÝCH PROJEKTŮ (ISVP)

Webové rozhraní pro přihlášení do ISVP je http://eregpublic.ksrzis.cz/

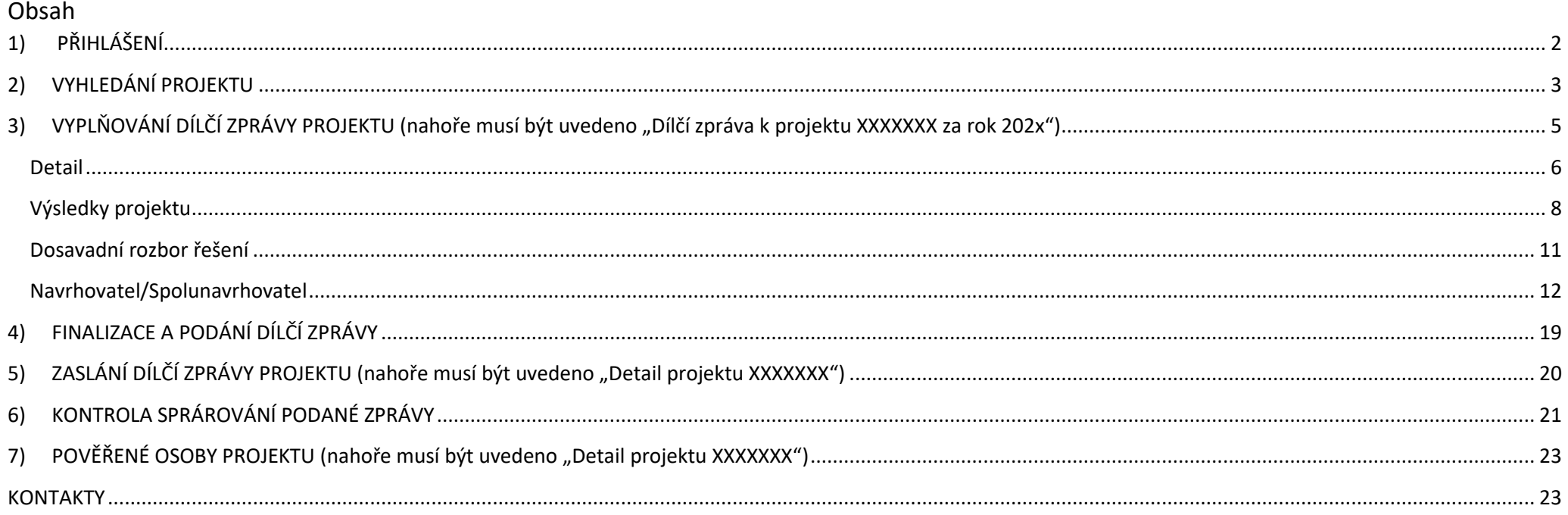

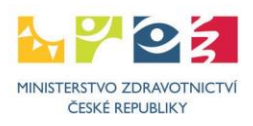

 $1$ 

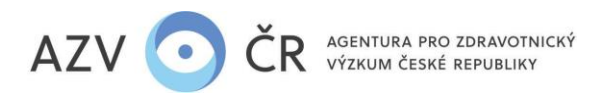

**!UPOZORNĚNÍ! Veškeré níže použité obrázky a v nich vyplněné texty jsou pouze ILUSTRAČNÍ.**

Doporučeným prohlížečem pro korektní zobrazení formulářů systému ISVP je Microsoft Edge aktualizovaný na verzi Chromium, Google Chrome od verze 69 a Mozilla Firefox od verze 62.0.3 a 60.2.2 ESR (jedná se o obecné požadavky prostředí JTP).

## **1) PŘIHLÁŠENÍ**

<span id="page-1-0"></span>Po kliknutí na "Přihlásit se/Log in" se objeví přihlašova tabulka, kam zadáte zaslané uživatelské jméno a Vámi vytvořené heslo (při aktivaci). Při prvním přihlášení r počítači, případně při zadání chybných přístupovýc údajů je třeba zadat tzv. captchu (kontrolní číselný kó a kliknete na "Odeslat/Send".

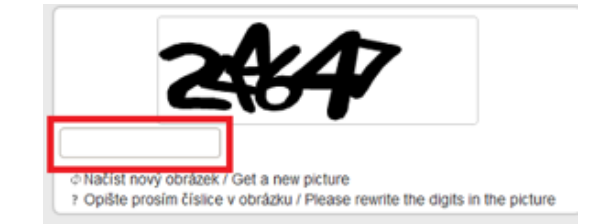

Po kliknutí na "Odeslat/Send", Vám na email/mobil telefon přijde jednorázový kód, který prosím vepišt (zkopírujte) do příslušného pole, následně klikněte r odeslat (toto dvojité zabezpečení je nově vyžadovár pro splnění kybernetické bezpečnosti). Kód je zasílán z adres[y otp@ereg.ksrzis.cz.](mailto:otp@ereg.ksrzis.cz)

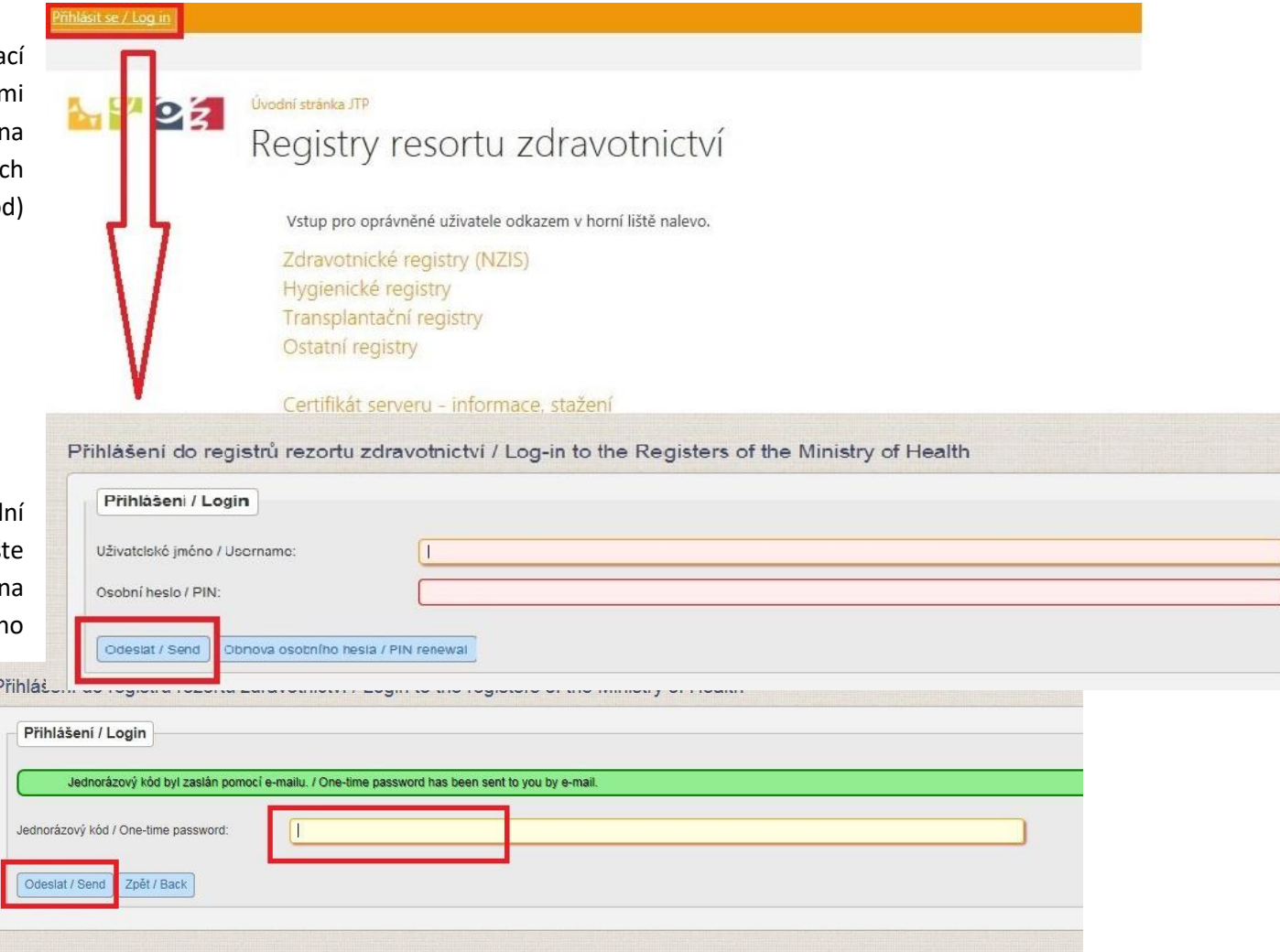

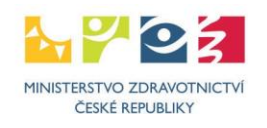

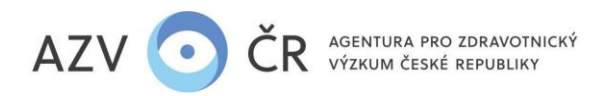

### <span id="page-2-0"></span>**2) VYHLEDÁNÍ PROJEKTU**

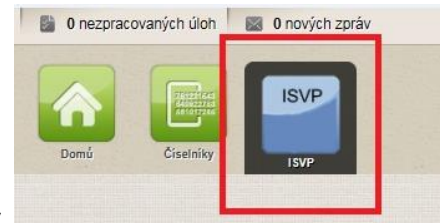

υ

Soutěže

Domu

Po přihlášení vyberete ikonku "ISVP"

**Pro vyplnění Dílčí zprávy financovaného projektu (V realizaci) musíte mít roli "Navrhovatel", v případě, že máte u své osoby zadáno více rolí či institucí, zkontrolujte, zda máte vybranou správnou roli a instituci, za kterou zprávu hodláte podat.**

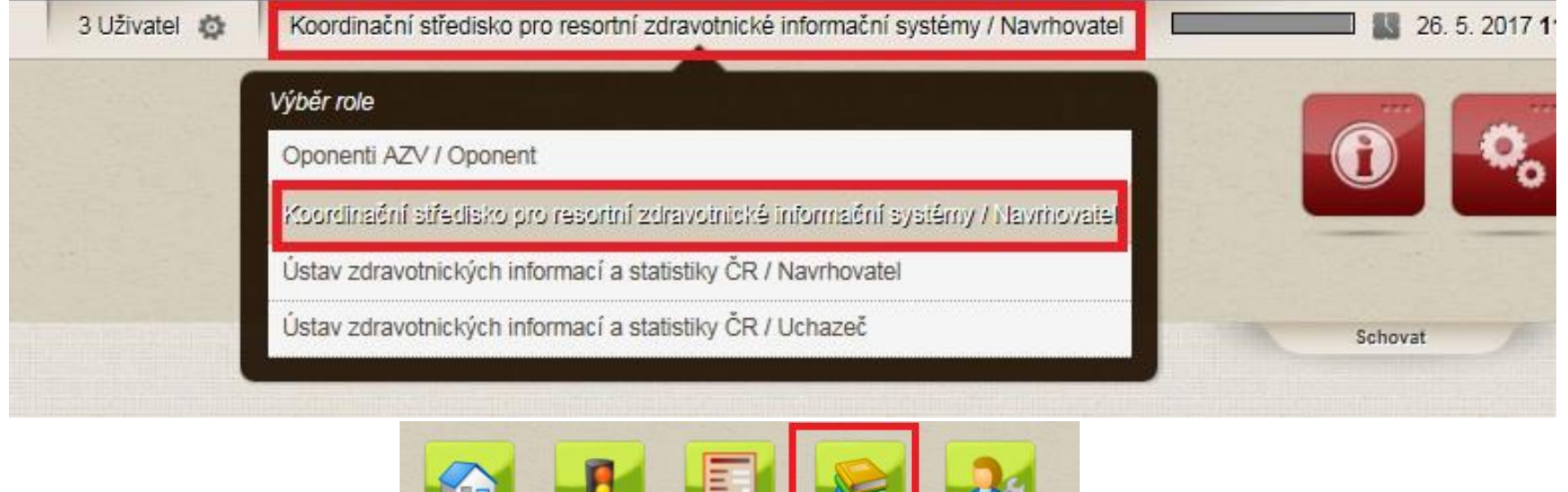

Návrhy

Projekty

Následně vyberte ikonku **"Projekty"** .

AGENTURA PRO ZDRAVOTNICKÝ VÝZKUM ČESKÉ REPUBLIKY Ruská 2412/85, 100 05 Praha 10 IČ: 03009491, DIČ: CZ03009491, e-mail: info@azvcr.cz, web: www.azvcr.cz, ISDS: f7eike4 sekretariát: +420 271 019 257

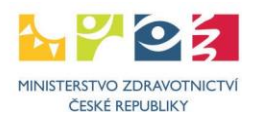

ay.

Osobní nastavení / Personal settings

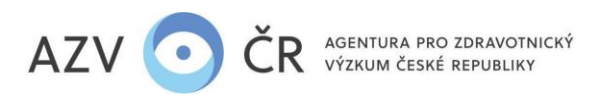

Tímto se Vám otevře "Seznam projektů", kde naleznete pouze projekty v realizaci, tj. financované (všechny ostatní nefinancované, nepodané, nerozhodnuté projekty, naleznete pod ikonkou "Návrhy"). Pro vyhledání správného projektu lze použít vyhledávací filtry, buď vepsáním textu či výběrem z číselníku a VŽDY po potvrzení tlačítkem "Vyhledat". Vyhledané projekty lze taktéž vygenerovat do Excelu, a to tlačítkem "Export". Pokud se projekt nezobrazuje, zrušte nastavené filtry "Zrušit filtr" či zaškrtněte možnost "Všechny projekty". Zaškrtnutá možnost "Auto" automaticky doplňuje seznam po znovunačtení obrazovky. Pro otevření projektu klikněte na tlačítko "Detail" u vybraného projektu. Do dílčí zprávy, kterou lze následně editovat, je možné vstoupit tlačítkem "Zpráva".

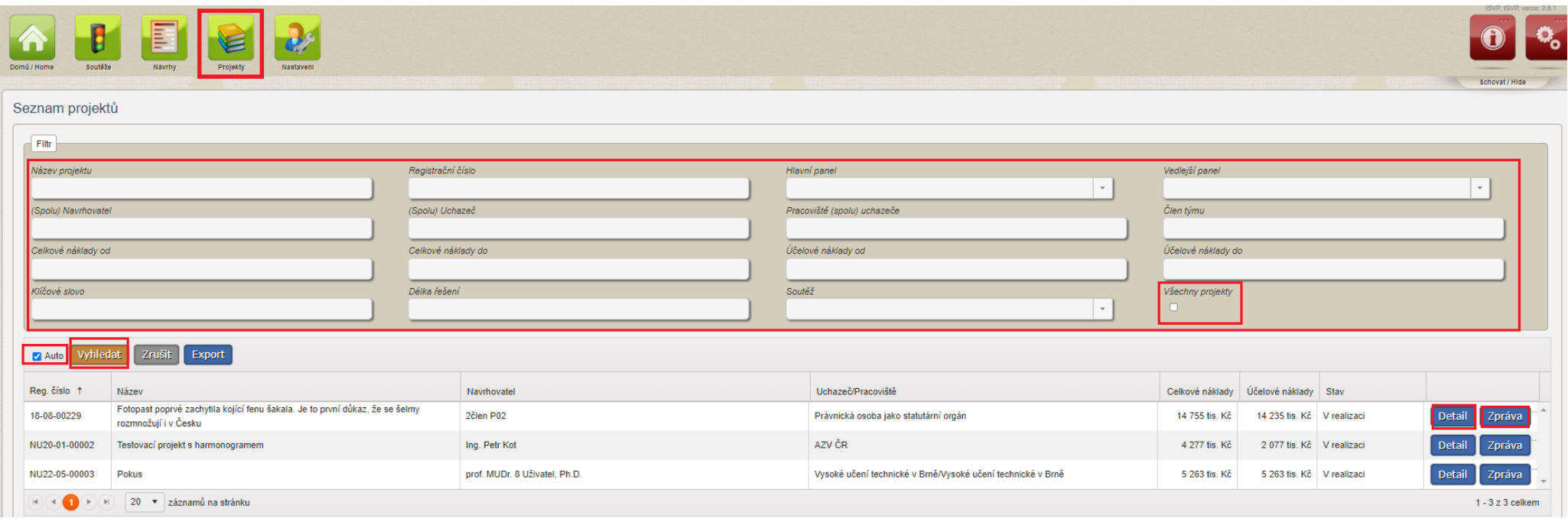

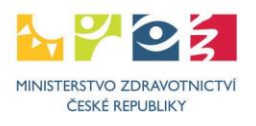

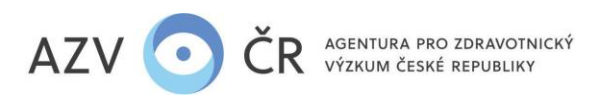

### <span id="page-4-0"></span>**3) VYPLŇOVÁNÍ DÍLČÍ ZPRÁVY PROJEKTU (nahoře musí být uvedeno "Dílčí zpráva k projektu XXXXXXX za rok 202x")**

Pokud dílčí zprávu neotevřete přímo ze "Seznamu projektů" (výše), je možné ji nalézt i na detailu konktétního projektu v záložce "Detail" srolováním dolů do sekce **"Dílčí / závěrečné zprávy"** a po kliknutí na **"Otevřít"** v příslušném řádku (označeno rokem a typem zprávy).

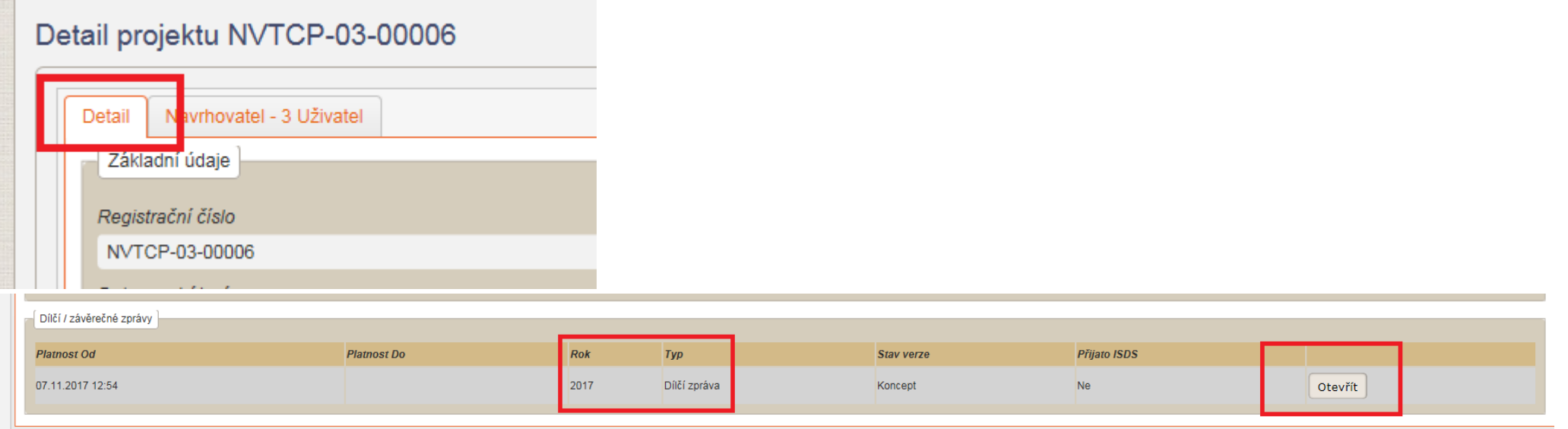

**Dílčí zprávu doporučujeme průběžně ukládat (minimálně po každé záložce/kartě)**, a to pomocí tlačítek **"Uložit"** příp. **"Uložit a zavřít"**, pokud nechcete dále pokračovat v tvorbě DZ. Tlačítko **"Zpět"** Vás vrátí do detailu projektu. Tlačítkem **"Zkušební tisk"** vytisknete zkušební PDF zprávy. Pokud chcete provést kontrolu vyplněných polí, použijte tlačítko **"Zkontrolovat",** NEJDŘÍVE VŠAK ZPRÁVU ULOŽTE A AŽ NÁSLEDNĚ STISKNĚTE TOTO TLAČÍTKO (pokud nedojde k uložení před stisknutím **"Zkontrolovat"** a objeví se Vám validační protokol s chybami, dosavadní změny nebudou uloženy!). Pro podání projektu, resp. získání finálního PDF použijte "Finalizovat a podat".

Finalizovat a podat Uložit a zavřít Zpět Zkontrolovat Uložit Zkušební tisk

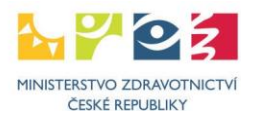

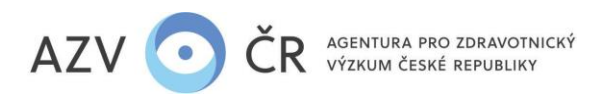

Standardně jsou záložky projektu či DZ rozbalené, lze je však zabalit kliknutím na příslušný název dané části.

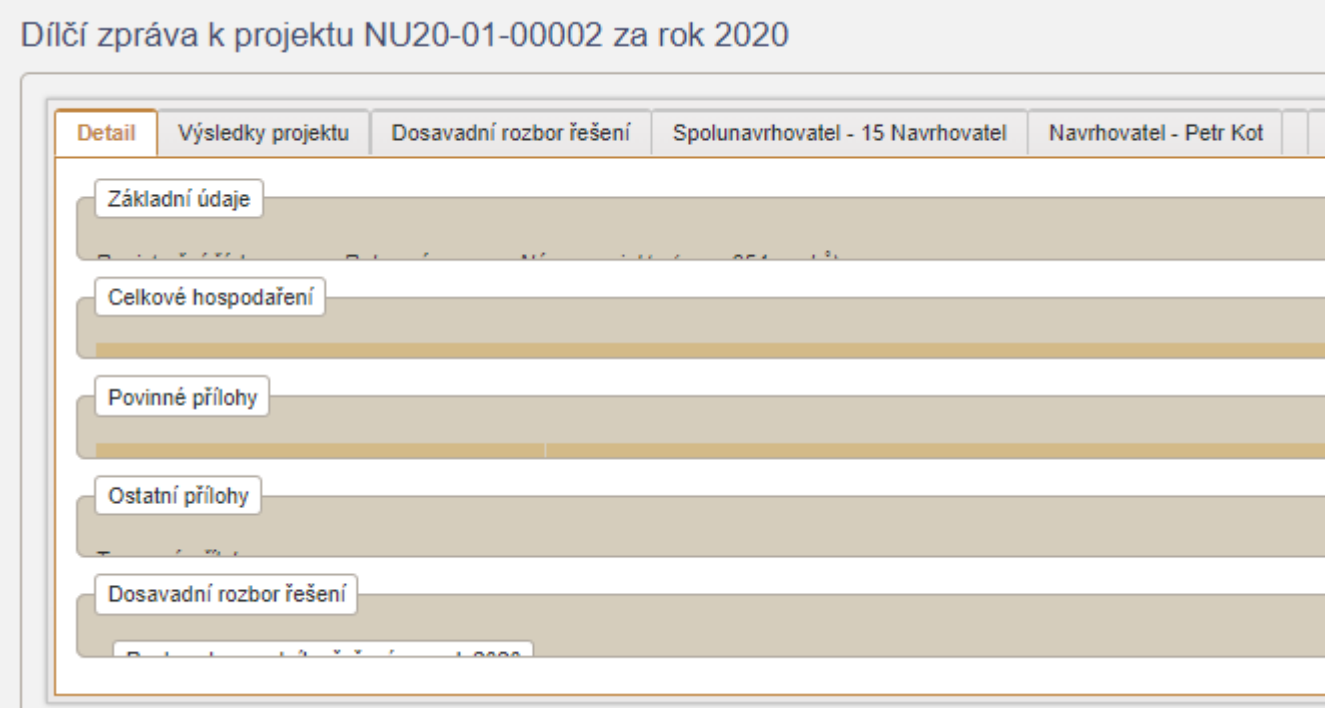

Dílčí zpráva obsahuje min. čtyři záložky "Detail", "Výsledky projektu", Dosavadní rozbor řešení" a "Navrhovatel – xxxxxx" příp. "Spolunavrhovatel – xxxxxx" (pokud na projektu figuruje), tato záložka je rozdělena ještě na dvě, a to "Náklady – rozpis" a "Náklady - Zdůvodnění nákladů". Záložky "Detail" a "Výsledky projektu" jsou editovatelné i pro spoluřešitele a jeho pověřenou osobu, záložka **"Dosavadní rozbor řešení"** je editovatelná pouze pro řešitele příp. jím pověřenou osobu (pro spolunavrhovatele (spoluřešitele) a jím pověřenou osobu je tato záložka pouze viditelná, nikoliv editovatelná). Záložky "**Navrhovatel – xxxxxx"** resp. "Spolunavrhovatel – **xxxxxx"** může editovat pouze daný navrhovatel (řešitel) a jím pověřená osoba, resp. spolunavrhovatel (spoluřešitel) a jím pověřená osoba.

#### <span id="page-5-0"></span>**Detail**

Na kartě **"Detail"** naleznete **"Základní údaje"**, tato část je generovaná a nevyplňuje se, obdobně jako část **"Celkové hospodaření"** a její podsložky **"Celkový přehled FÚUP"** a "Celkový přehled NÚUP", které budou postupně automaticky doplněny dle vepsaných údajů v DZ. V "Povinných přílohách" je pak k dispozici původní schválený popis projektu (nelze upravovat). Karta "Ostatní přílohy" je editovatelná.

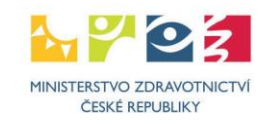

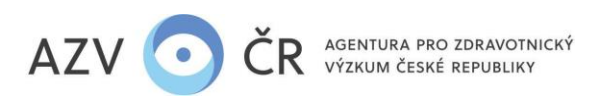

#### Dílčí zpráva k projektu NU20-01-00002 za rok 2020

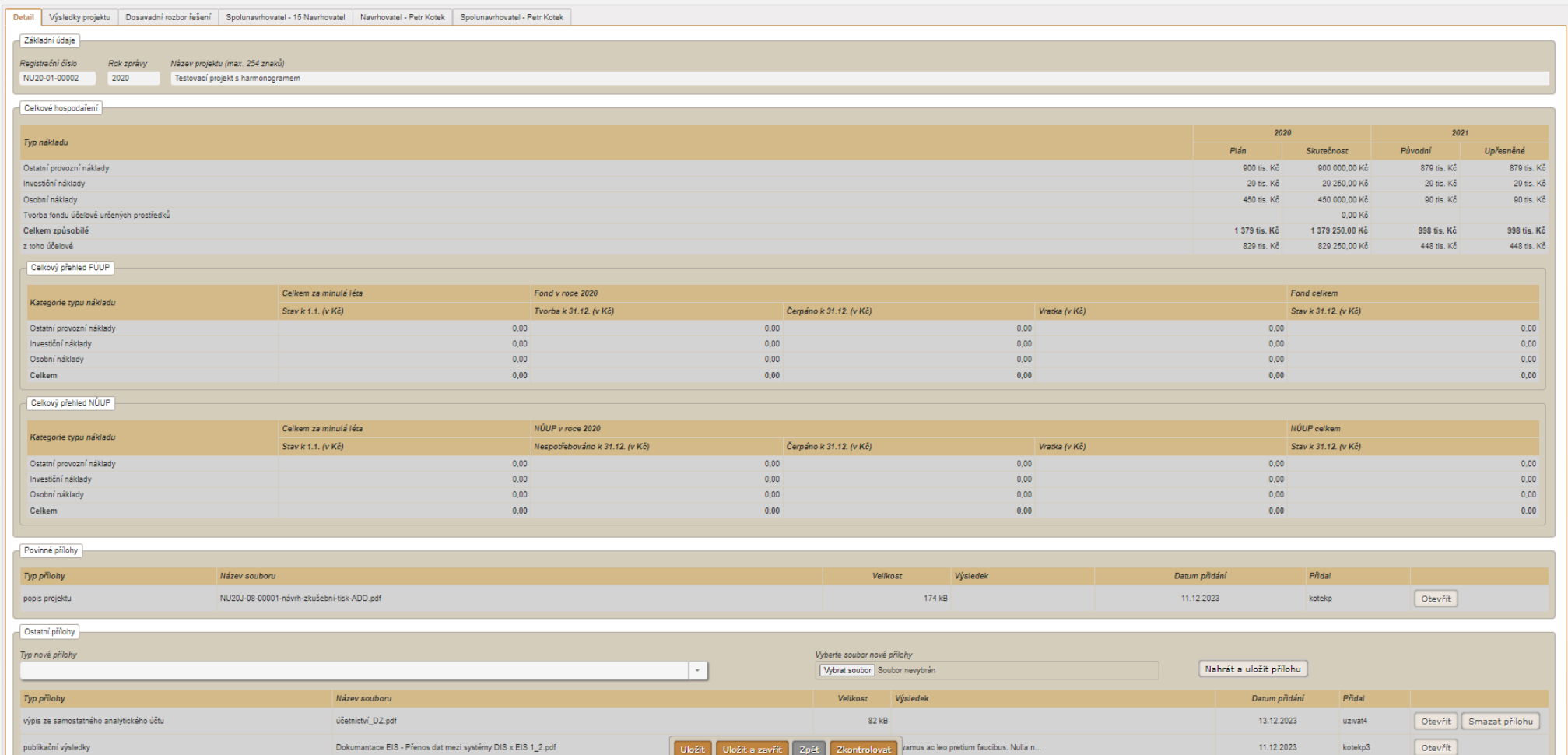

Přílohy, které je nutné k DZ přiložit, prosím přiložte v části "Ostatní přílohy", přílohy se vkládají za všechny účastníky projektu (minimálně vždy výpis ze samostatného analytického účtu příjemce i příp. spolupříjemců). Přílohu vložíte výběrem **"Typu nové přílohy"** po kliknutí na **"Vybrat soubor"**, výběrem souboru k nahrání (z PC, flashdisku …) a následným kliknutím na **"Nahrát a uložit přílohu"**.

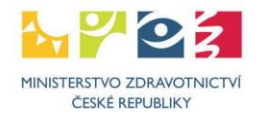

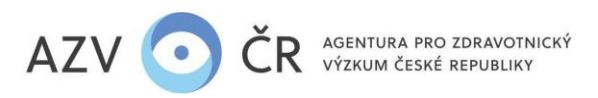

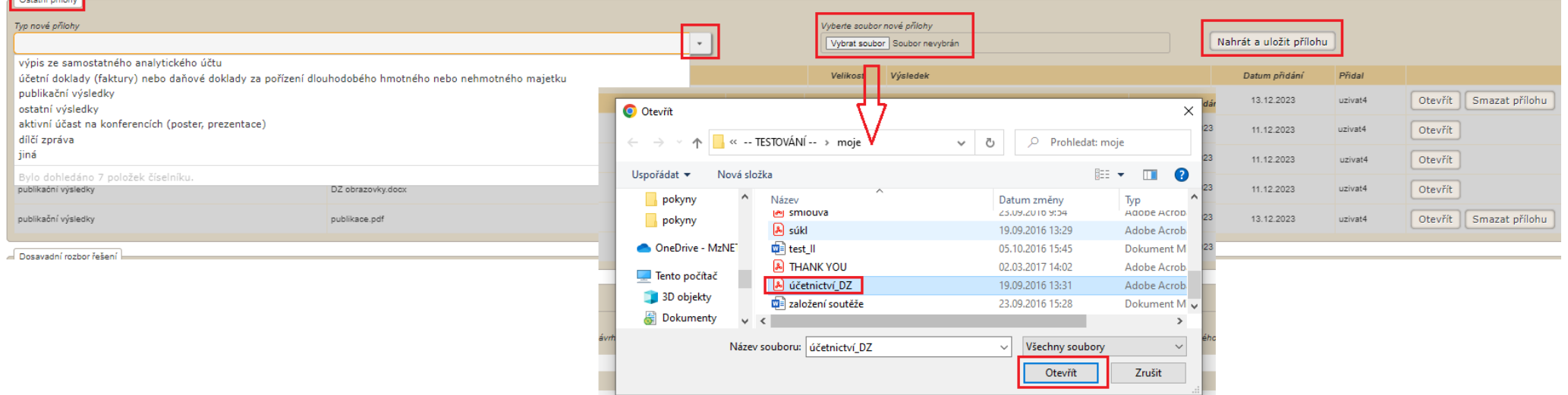

### <span id="page-7-0"></span>**Výsledky projektu**

Na kartě "Výsledky projektu" lze doplnit (budou generovány i příp. výsledky z minulých let) "Dosažené výsledky řešení projektu" za daný rok tzn. výsledek, který byl publikován, realizován, patentován, zpřístupněn na internetu apod. Tento výsledek byl či bude v nejbližším možném termínu předán do RIVu. A "Plánované výsledky" (tj. výsledek, který plánujete publikovat, realizovat, je ve stavu před schválením/patentováním apod.)**. Nově jsou výsledky členěny dle kategorií tzn. hlavní** (Jimp, P, F, Z, G, N, R)**, vedlejší** (Jimp2, Jsc, B, C, příp. V)**, a další výsledek** (Jost, D, H, S, V, A, E, M, W, O) dle jednotlivých zadávacích dokumentací**.**

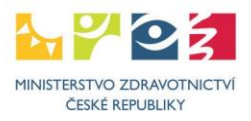

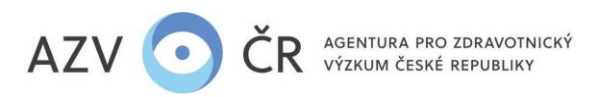

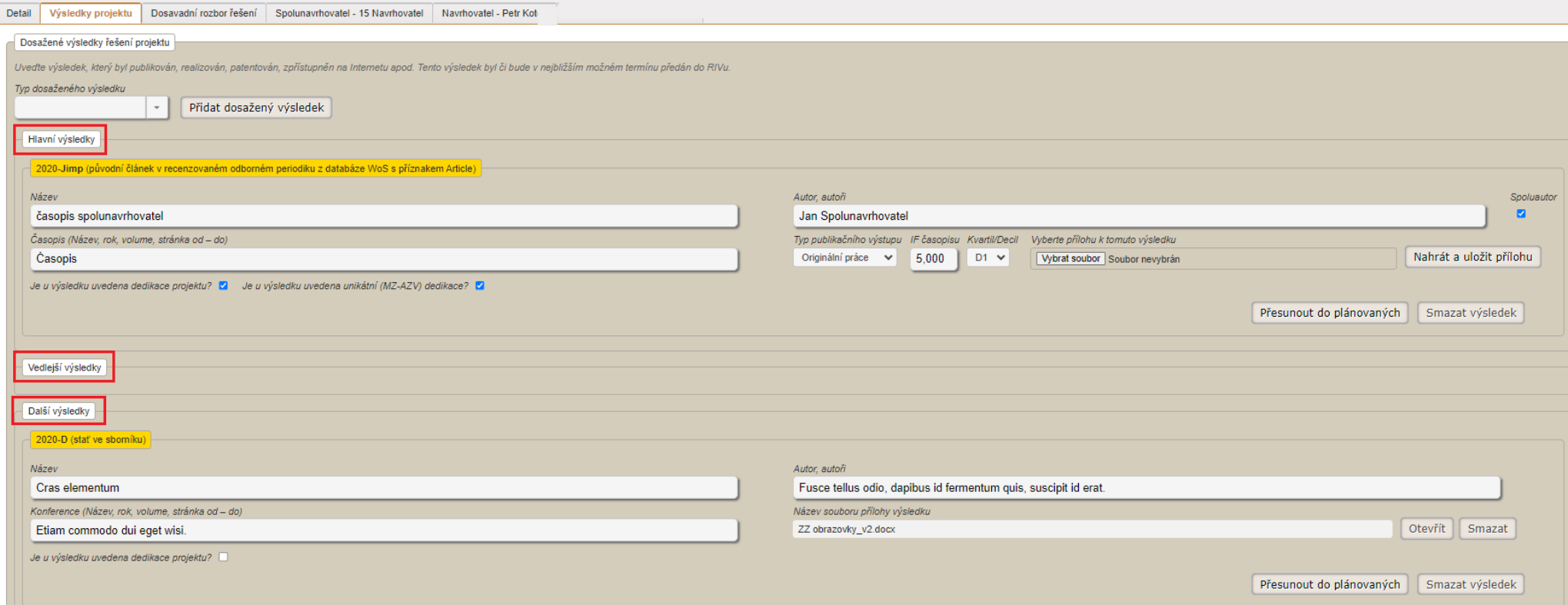

Dosažený i plánovaný výsledek přidáte výběrem "Typu dosaženého/plánovaného výsledku" a následným kliknutím na tlačítko "Přidat dosažený/plánovaný výsledek", pozor výsledek je přidán do příslušné kategorie výsledku tzn. hlavní, vedlejší a další pro vyplnění dalších údajů o výsledku je tedy nutné příp. posunutí do příslušné kategorie. Následně se zobrazí údaje o výsledku, které je třeba doplnit vč. informace o dedikaci příp. impakt faktoru atd.

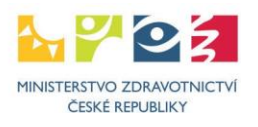

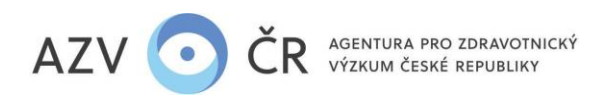

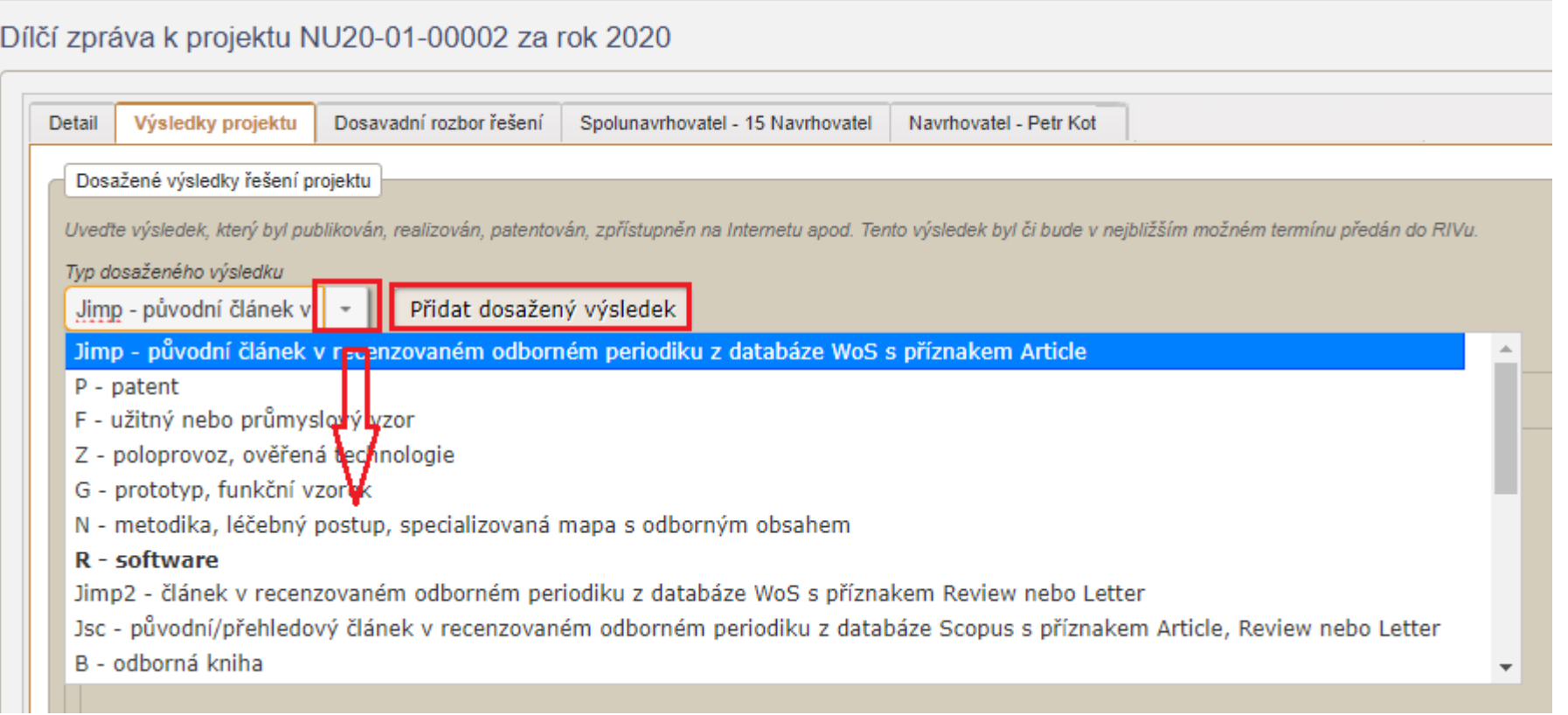

U publikačních výsledků přidejte přílohu (PDF), např. sken článku, manuskript, kapitolu, údaje o knize, rovnou k danému výsledku (vyhledáním přílohy v PC a následném stisknutí "**Nahrát a uložit přílohu**", příloha se po uložení celého projektu nahraje i do seznamu "**Ostatních příloh**". Přímo u výsledku či v seznamu ji lze příp. smazat (osobou, která ji vložila, příp. řešitelem nebo jeho pověřenou osobou). Zadaný výsledek jde příp. přesunout do dosažených či plánovaných výsledků a naopak (tlačítko "**Přesunout do dosažených/plánovaných**") či odebrat výsledek stisknutím **"Smazat výsledek"** (osobou, která ho vložila, příp. řešitelem nebo jeho pověřenou osobou).

U každého publikačního výsledku (Jimp, Jimp2, Jsc, B, C, V, Jost) je nutné zaškrtnout checkbox "Spoluautor" (tzn. odpověď na otázku "Je řešitel/spoluřešitel uveden mezi

Spoluautor Je řešitel nebo spoluřešitel uveden mezi autory výsledku? autory výsledku?" – nápověda/otázka se zobrazí najetím na čtvereček **inter volumentu z uvademu primonu (zapravili primonu**), dále "Je u výsledku uvedena dedikace

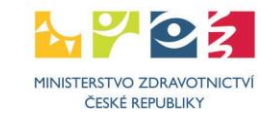

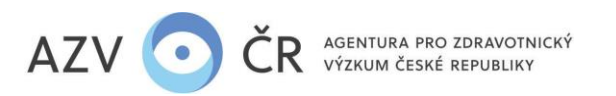

**projektu?"**, pokud ano, objeví se další checkbox, a to **"Je u výsledku uvedena unikátní (MZ-AZV) dedikace?"** (tzn. dedikován pouze danému projektu a žádnému jinému projektu řešenému s podporou MZ – AZV ČR, ostatní podpory mohou být uvedeny").

U typu výsledku Jimp, Jimp2, Jsc, Jost je nutné vybrat z možností v roletce **"Typ publikačního výstupu"**: *Originální práce, Kazuistika, Dopis editorovi, Přehledová práce*.

U typu výsledku Jimp je nutné vybrat z možností v roletce **"Kvartil/Decil"**: *D1, Q1, Q2, Q3, Q4*.

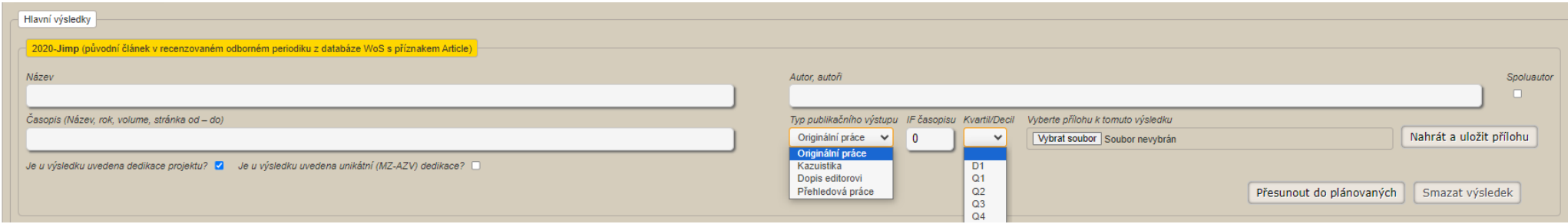

#### <span id="page-10-0"></span>**Dosavadní rozbor řešení**

Do karty **"Dosavadní rozbor řešení"** vyplníte průběh řešení projektů do požadovaných částí: "**Postup prací při řešení projektu/rozbor řešení projektu na pracovišti řešitele a spoluřešitelů včetně zdůvodnění případného odklonu řešení projektu proti schválenému návrhu projektu (v harmonogramu řešení projektu, resp. v plánovaných činnostech na projektu, u klinických studií s ohledem na stanovený počet plánovaného náboru pacientů), dosažené dílčí výsledky v daném kalendářním roce", "Stručná zpráva o průběhu a výsledcích tuzemských a zahraničních cest"** a "**Plán práce na další rok řešení". Pokud je tato část obsáhlá či chcete přiložit obrázky, grafy, tabulky apod. uveďte v tomto poli nejdůležitější body a odkaz na přílohu zprávy, kde bude uveden detailní rozbor řešení projektu, tj. dokument PDF, který vložíte do části "Ostatní přílohy" jako typ přílohy "dílčí zpráva".**

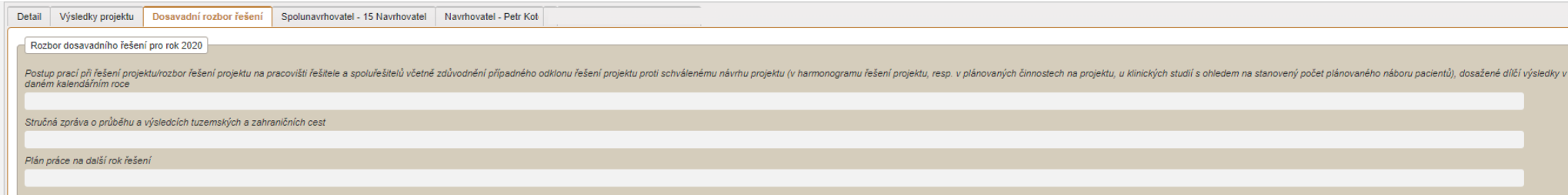

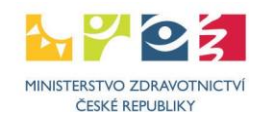

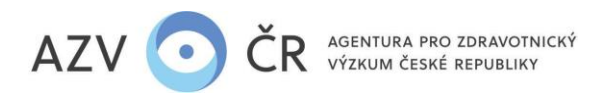

### <span id="page-11-0"></span>**Navrhovatel/Spolunavrhovatel**

**"Navrhovatel – xxxxxx"**, tato záložka je rozdělena na dvě další záložky, a to **"Náklady – rozpis"** a **"Náklady - Zdůvodnění nákladů"**.

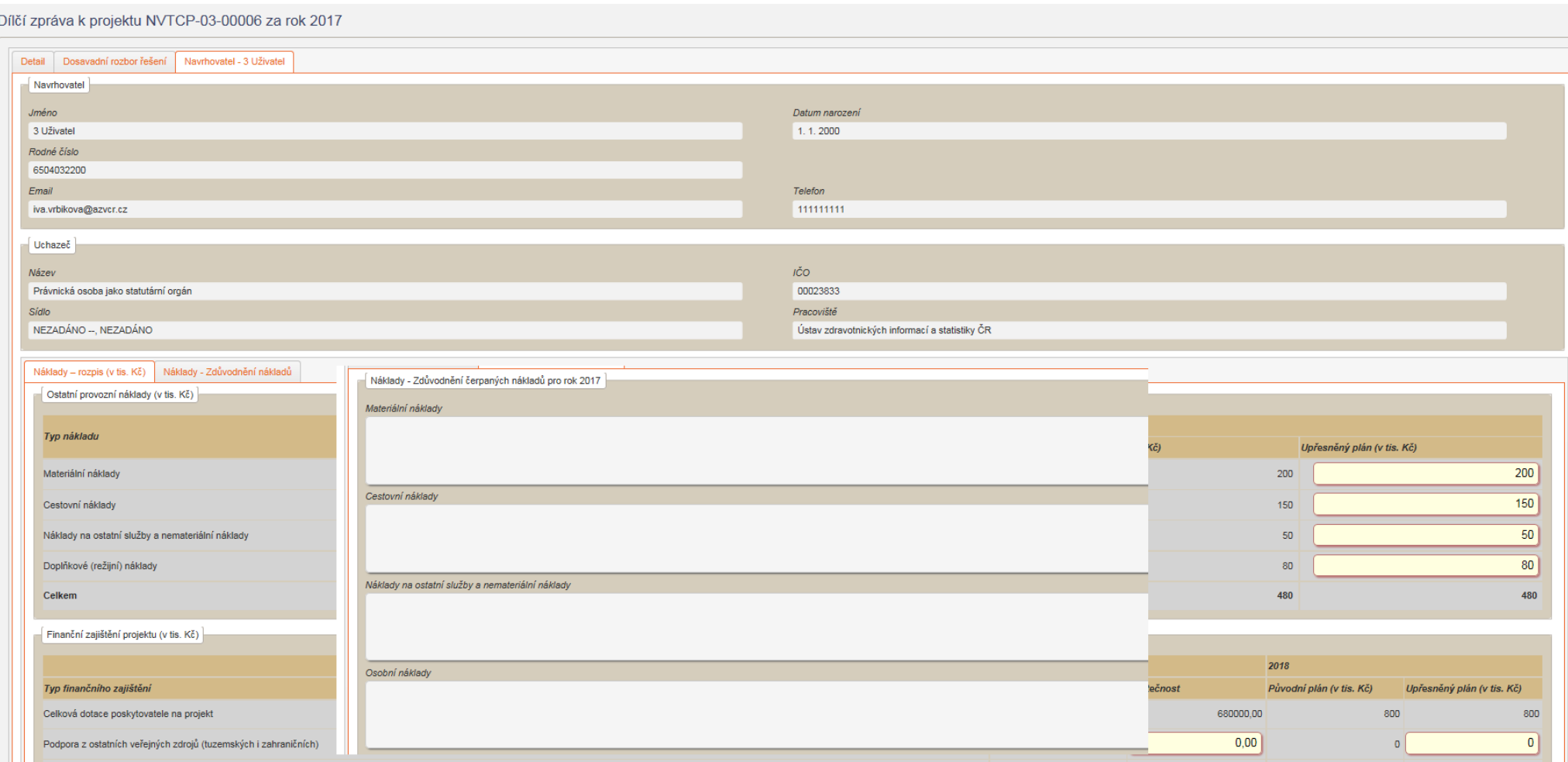

**"Náklady – rozpis": v této záložce vyplňujete skutečně čerpané prostředky (vč. spolufinancování) do položek označených "Skutečnost", a to s přesností na haléře (v Kč s přesností na dvě desetinná místa) – skutečnost je navýšena o plánované kofinancování a příp. o čerpané nespotřebované účelově určené prostředky tzv. NÚUP).** Finance na další rok vyplňujete do položek "Upřesněný plán (v tis. Kč)", a to standardně v tis. Kč.

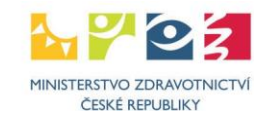

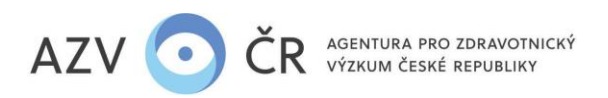

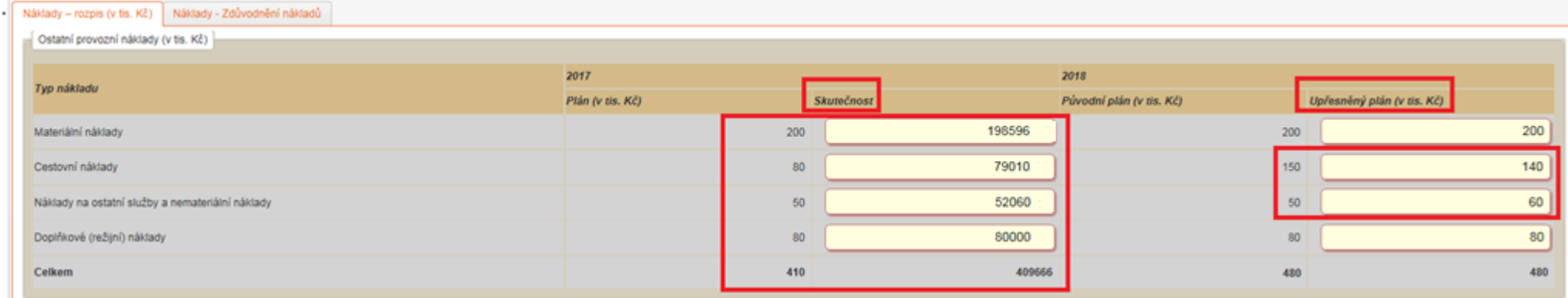

Tato část obsahuje: "Ostatní provozní náklady" tj. rozpis provozních nákladů (nesmí být překročeny limity tj. cestovní náklady 80 tis. Kč v prvním roce řešení a v následujících letech 150 tis. Kč a dále doplňková náklady, které tvoří max. 20% účelové podpory bez investičních nákladů)**, "Osobní náklady souhrn (v tis. Kč)"**, zde se údaje propisují dle jednotlivých níže uvedených záznamů osobních nákladů, "Finanční zajištění projektu", zde uvedete příp. spolufinancování projektu (dle rozčlenění "Podpora z ostatních veřejných zdrojů (tuzemských i zahraničních)", "Podpora z neveřejných zdrojů (vlastní prostředky, soukromé dotace)", "Neinvestiční" a "Investiční"), **"Investiční náklady"**, zde bude uvedeno pořízení dlouhodobého hmotného/nehmotného majetku, pokud bylo v návrhu projektu plánováno a prostředky byly přiděleny, **"Osobní náklady - mzdy"** a "Osobní náklady - dohody" viz dále. "Osobní náklady - ostatní" zde uvedete odvody ti. sociální a zdravotní pojištění příp. FKSP a "Tyorba a čerpání fondu účelově určených **prostředků vytvořeného v minulých letech (FÚUP)"** tuto část vyplní pouze instituce, které ze zákona mohou tvořit a čerpat FÚUP (tedy pouze veřejné vysoké školy a veřejné výzkumné instituce tj. ústavy Akademie věd neboli v.v.i.) a **"Tvorba a čerpání nespotřebovaných účelově určených prostředků (NÚUP)"**.

### **Část "Osobní náklady - mzdy"**

Zde se vyplňují osoby, které mají (příp. budou mít) na projektu úvazek, je nutné dodržet podmínky spolu/řešitel min. úvazek 0,20 (všechny projekty) a odborní spolupracovníci 0,10 u projektů z VES 2020, tato podmínka se netýká prodloužených projektů; maximální úvazek 1,00 (vyjma souhrnného úvazku pro Administrativní/technické pracovníky).

Jako "1. člen týmu" je vždy předvyplněný řešitel příp. spoluřešitel, následuje zbytek týmu. Uvedete skutečný úvazek **"Úvazek skutečnost"**, dále čerpanou mzdu **"Mzda**  skutečnost" a příp. čerpanou mimořádnou odměnu, pokud byla plánována, "Mimořádná odměna skutečnost". Pokud se změnila náplň práce, či ji potřebujete upřesnit přepište stávající pole **"Náplň práce"**. Pro následující rok upřesníte: **"Úvazek upřesněný plán", "Mzda upřesněný plán"** a pokud byla požadována **"Mimořádná odměna upřesněný plán"**. Úvazek a osoba řešitele příp. spoluřešitele nesmí být měněna bez schválené žádosti o změnu, stejně tak požadování mimořádných odměn (pokud nebyly plánované v původním návrhu projektu). Pokud byla v projektu požadována mimořádná odměna, je nutné částku, která je uvedena ve sloupci "Mzda", zafinancovat ze zdrojů instituce/sponzora a doplnit do záložky **"Náklady – souhrn "** části **"Finanční zajištění projektu"**.

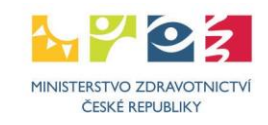

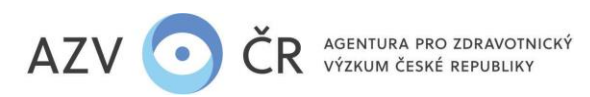

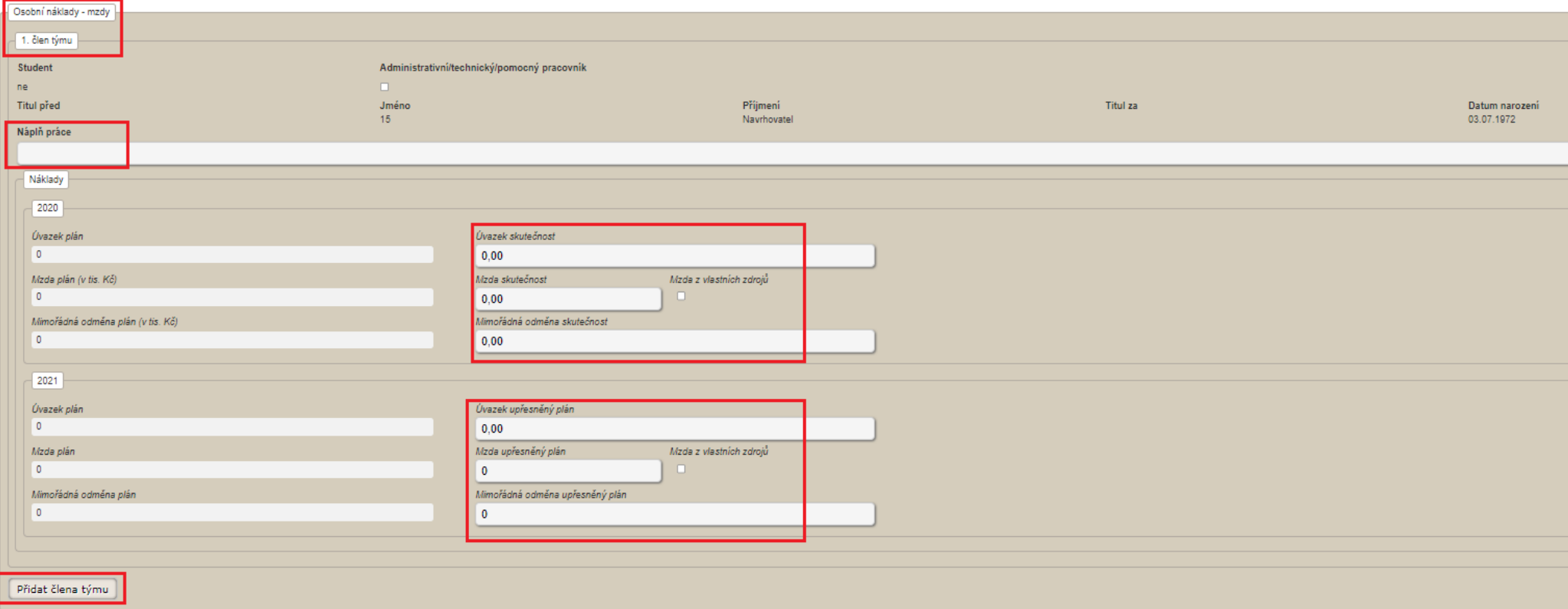

Další osoby lze přidat tlačítkem "Přidat člena týmu" příp. lze nově přidané osoby odebrat tlačítkem "Odebrat člena týmu". Úvazek pro "Administrativní/technický/pomocný **pracovník"** (ATP) se vyplňuje souhrnně a je nutné zaškrtnou, že se o tyto pracovníky jedná.

Pokud se na projektu podílejí studenti (tyto finance, bez schválení žádosti o změnu, nelze použít pro jiné osoby, které nemají status "student" či k jinému účelu), je nutné zaškrtnou příslušné pole u "Student". U ATP se nepožaduje vyplnění "Jména", "Příjmení" a "Data narození", u ostatních osob je toto nutné vyplnit. Pole "Náplň práce" je nutné vyplnit u všech nově přidaných osob.

![](_page_13_Picture_5.jpeg)

![](_page_14_Picture_0.jpeg)

![](_page_14_Picture_80.jpeg)

### **Část "Osobní náklady - dohody "**

Zde jsou uvedeny osoby, které spolupracují (budou spolupracovat) na základě dohody o pracovní činnosti či dohody o provedení práce. Uvedete "Počet hodin skutečnost", dále čerpanou částku **"Částka skutečnost"**. Pro následující rok upřesníte: **"Počet hodin upřesněný plán", "Částka upřesněný plán"**. Pokud se změnila náplň práce, či ji potřebujete upřesnit přepište stávající pole **"Náplň práce"**. Osobu lze přidat kliknutím na **"Přidat dohodu"** či odebrat kliknutím na **"Odebrat dohodu"**. V případě, že se nejedná o ATP, je nutné vyplnit "Jméno", "Příjmení" a "Datum narození".

![](_page_14_Picture_5.jpeg)

![](_page_15_Picture_0.jpeg)

![](_page_15_Picture_132.jpeg)

### **Fond účelově určených prostředků (FÚUP)**

Tento fond mohou ze zákona tvořit pouze veřejné vysoké školy a veřejné výzkumné instituce AV ČR (v.v.i.), a to dle podmínek zákona a pokynů poskytovatele (tvorba a následné čerpání je možné z neinvestičních prostředků, čerpání musí být v souladu s limity v zadávací dokumentaci – cestovné, režie atd.). Vyplňujte pouze nedočerpanou dotaci (účelové prostředky) v Kč s přesností na dvě desetinná místa bez nedočerpaného spolufinancování. Ve sloupci **"Celkem za minulá léta" ("Stav k 1.1. (v Kč)")** je vygenerovaná částka fondu z minulých let (nelze editovat). Do části "Fond v roce 202x" do sloupce "Tvorba k 31. 12." uveďte částku vytvořeného fondu v daném roce, do sloupce **"Čerpáno k 31. 12."** uveďte případné čerpání fondu (vytvořeného v minulých letech) v daném roce a do sloupce **"Vratka"** uveďte částku z dříve vytvořeného FÚUP, kterou plánujete vrátit (v rámci finančního vypořádání) či jste vrátili v průběhu roku. Ve sloupci "Fond celkem" ("Stav k 31.12. (v Kč)") je pak uvedena celková částka fondu, která bude převedena do dalšího období. Zdůvodnění tvorby, čerpání a případného využití uveďte do příslušné části pojmenované "Rozpis použití fondu účelově určených **prostředků"**.

![](_page_15_Picture_5.jpeg)

![](_page_16_Picture_0.jpeg)

Čerpání fondu účelově určených prostředků vytvořeného v minulých letech (FÚUP)

![](_page_16_Picture_207.jpeg)

### **Nespotřebované účelově určené prostředky (NÚUP)**

Nespotřebované prostředky mohou převádět dle vyhlášky o finančním vypořádání všichni příjemci i další účastníci na projektu (pokud se na řešení projektu podílejí) spolupříjemci, a to dle podmínek vyhlášky a pokynů poskytovatele. Vyplňujte pouze nedočerpanou dotaci (účelové prostředky) v Kč s přesností na dvě desetinná místa bez příp. nedočerpaného spolufinancování. Ve sloupci "Celkem za minulá léta" ("Stav k 1.1. (v Kč)") je vygenerovaná nespotřebovaná částka účelové podpory z minulých let (nelze editovat). Do části "FÚUP v roce 202x" do sloupce "Nespotřebováno k 31. 12." uveďte částku nespotřebovaných účelové určených prostředků v daném roce, které **si nepřejete vrátit do státního rozpočtu a hodláte je využít v následujících letech řešení projektu (při zachování účelu a dle pravidel daných zadávací dokumentací). Pokud nespotřebované prostředky budete vracet, ponechte tuto buňku prázdnou**. Do části **"NÚUP v roce 202x"** do sloupce **"Čerpáno k 31. 12."** uveďte případné čerpání nespotřebovaných účelových prostředků (z minulých letech) v daném roce. **O tyto prostředky (skutečně čerpané NÚUP) by měly být navýšeny jednotlivé částky v čerpání (skutečnost) v položkách provozních, osobních nákladů.** Do sloupce **"Vratka"** uveďte částku z dříve vytvořeného NÚUP, kterou plánujete vrátit (v rámci finančního vypořádání) či jste vrátili v průběhu roku. Ve sloupci "NÚUP celkem" ("Stav k 31.12. (v Kč)") je pak uvedena celková částka, která bude převedena do dalšího období. Zdůvodnění tvorby, čerpání a případného využití nespotřebovaných prostředků uveďte do příslušné části pojmenované **"Rozpis použití nespotřebovaných účelově určených prostředků"**.

![](_page_16_Picture_208.jpeg)

Do záložky "Náklady - Zdůvodnění nákladů" uveďte zdůvodnění nákladů (Materiální náklady/Cestovní náklady/Náklady na ostatní služby a nemateriální náklady/Režijní náklady/Osobní náklady/Investiční náklady/Přesuny prostředků/Rozpis použití fondu účelově určených prostředků/Rozpis použití nespotřebovaných účelově určených prostředků), a to čerpaných/změněných/tvořených v daném roce do části **"Náklady - Zdůvodnění čerpaných nákladů pro rok 202x",** a zdůvodnění plánovaného čerpání

![](_page_16_Picture_8.jpeg)

![](_page_17_Picture_0.jpeg)

nákladů dalšího (nového) roku do části "Náklady - Zdůvodnění plánovaných nákladů pro rok 202x". Obě části obsahují pole pro zdůvodnění přesunů a změn tj. "Přesuny **prostředků"**, kde je nutné řádně zdůvodnit veškeré změny a přesuny nákladů, především ty, ke kterým není třeba podání žádosti o schválení změny.

![](_page_17_Picture_42.jpeg)

![](_page_17_Picture_4.jpeg)

![](_page_18_Picture_0.jpeg)

### <span id="page-18-0"></span>**4) FINALIZACE A PODÁNÍ DÍLČÍ ZPRÁVY**

Zkušební tisk

PDF zprávy si můžete prohlédnout po stisknutí tlačítka "Zkušební tisk" **(Zakožební prozor toto PDF není finální a neposílá se ISDS, v záhlaví naleznete text** 

**"--- ZKUŠEBNÍ TISK ---".**

![](_page_18_Picture_5.jpeg)

--- ZKUŠEBNÍ TISK ---

Část DA

# Dílčí zpráva o řešení projektu za rok 2017

![](_page_18_Picture_111.jpeg)

Zkontrolovat

Pokud máte vyplněnou celou Dílčí zprávu, doporučujeme provést kontrolu vyplněných polí tlačítkem "Zkontrolovat" (NEJPRVE VŠAK ZPRÁVU ULOŽTE).

Pokud je v DZ chyba, objeví se červený pruh s textem popisující chybu (zde na obrázku např. čerpání je vyšší oproti plánu).

Celková hodnota skutečného čerpání v kategorii Ostatní provozní náklady v roce 2017 je oproti plánu ve stejném roce vyšší než maximální povolená hodnota 10000,00.<br>Celková hodnota skutečného čerpání v kategorii Osobní nákla

Celková účelová podpora nemůže být vyšší než schválená pro daný rok

Pokud se objeví hlášení s vykřičníkem ve žlutém trojúhelníku, jedná se jen o upozornění a zpráva lze finalizovat.

![](_page_18_Picture_17.jpeg)

![](_page_18_Picture_19.jpeg)

![](_page_19_Picture_0.jpeg)

Pokud je DZ vyplněna v pořádku, objeví se zelený pruh s textem "Zpráva je v pořádku".

Pokud je DZ v pořádku, lze zprávu podat a získat tedy finální PDF, které se posílá ISDS. Použijte tlačítko "Finalizovat a podat" **in produkce a podatu a podatu a medzi vzdeli**. Objeví se potvrzovací okno s textem **"Opravdu chcete projekt finalizovat?"**. Pokud se návrh podařilo finalizovat, objeví se text **"Zpráva byla úspěšně podána"**.

![](_page_19_Picture_126.jpeg)

### <span id="page-19-0"></span>**5) ZASLÁNÍ DÍLČÍ ZPRÁVY PROJEKTU (nahoře musí být uvedeno "Detail projektu XXXXXXX")**

Nyní se vraťte do "Detailu projektu xxxxx" (např. ikona "Projekty") a záložky "Detail" v části "Dílčí / závěrečné zprávy" stáhněte PDF, a to stisknutím tlačítka "Stáhnout PDF" (PDF naleznete ve složce PC, kam obvykle stahují dokumenty např. "Stažené soubory").

![](_page_19_Picture_127.jpeg)

AGENTURA PRO ZDRAVOTNICKÝ VÝZKUM ČESKÉ REPUBLIKY Ruská 2412/85, 100 05 Praha 10 IČ: 03009491, DIČ: CZ03009491, e-mail: info@azvcr.cz, web: www.azvcr.cz, ISDS: f7eike4 sekretariát: +420 271 019 257

![](_page_19_Picture_9.jpeg)

Finalizovat a podat

![](_page_20_Picture_0.jpeg)

DZ přejmenovávejte funkčností "Přejmenovat" např. v "Průzkumníku". Návrh projektu otevřený např. v programu Acrobat Reader znovu neukládejte ("Uložit" či "Uložit **jako…"**).

![](_page_20_Picture_115.jpeg)

Takto stažený návrh (PDF) projektu odešlete datovou schránkou do datové schránky AZV ČR s identifikátorem "**f7eike4**".

### **6) KONTROLA SPRÁROVÁNÍ PODANÉ ZPRÁVY**

<span id="page-20-0"></span>Po zaslání finálního PDF Dílčí zprávy datovou zprávou, **PDF každé DZ prosím zasílejte zvlášť a bez příloh**, je vhodné ověřit, zda došlo ke spárování zaslaného PDF se Dílčí zprávou v ISVP. Tuto informaci naleznete v záložce detailu projektu označené **"Detail"** ve spodní části nazvané **"Dílčí / závěrečné zprávy"**, kde ve sloupci **"Přijato ISDS"** musí být "Ano" ("Ano" musí být u verze zprávy, kterou jste stáhli pomocí "Otevřít návrh", toto PDF nesmí být měněno), pokud je uvedeno "Ne" datová zpráva nebyla zatím převzata

![](_page_20_Figure_6.jpeg)

![](_page_20_Picture_8.jpeg)

![](_page_21_Picture_0.jpeg)

![](_page_21_Picture_102.jpeg)

#### **Kontrola PDF**

Pro ověření pravosti předané zprávy projektu přes datové schránky je tento PDF dokument, místo kontrolního součtu (hash), opatřen elektronickou pečetí (podpisem). Výhodou tohoto řešení je, že na ověření pravosti dokumentu nemá vliv jeho případné ukládání či jeho doplnění o informace od antivirových programů apod. Rozhodující podepsaná část dokumentu se tímto nemění.

**Správnost dokumentu** si můžete ověřit jeho **otevřením v Adobe Readeru**. **V záhlaví první strany se zobrazí blok podpisu a mohou nastat následující tři případy:** 

![](_page_21_Picture_5.jpeg)

V případě "**Platný podpis**" je dokument **v pořádku** a podpis byl na Vašem počítači ověřen, **PDF lze odeslat datovou schránkou**. V případě "**Neznámá platnost**" je dokument také **v pořádku**, ale na Vašem počítači nelze podpis ověřit, **PDF lze odeslat datovou schránkou**. V případě "**Neplatný podpis**" je **dokument poškozen** a **musíte jej znovu stáhnout z ISVP**.

Pokud byste si chtěli ověřit platnost podpisu v případě zobrazení "Neznámá platnost", musíte si v Adobe Readeru aktualizovat seznam důvěryhodných certifikačních autorit. To lze udělat následujícím postupem:

- 1. Použijte položku menu Úpravy/Předvolby..., zobrazí se dialog Předvolby.
- 2. V Kategorii vyberte položku "Správce práv"
- 3. V bloku "Automatické aktualizace European Union Trusted List (EUTL)" stlačte tlačítko Aktualizovat.
- 4. Pokud se zobrazí dialog "Aktualizace důvěryhodných certifikátů" s otázkou "Chcete je instalovat?", stlačte OK.
- 5. Nakonec se zobrazí potvrzení "Nastavení zabezpečení byla úspěšně aktualizována.", které zavřete tlačítkem OK.

![](_page_21_Picture_14.jpeg)

![](_page_22_Picture_0.jpeg)

6. Dialog Předvolby také zavřete tlačítkem OK.

Při následném otevření PDF souboru s návrhem projektu už by se měla zobrazit varianta "Platný podpis". **V případě použití jiného prohlížeče PDF souborů, který ověřuje elektronické podpisy, je zobrazení platnosti podpisu obdobné.**

### <span id="page-22-0"></span>**7) POVĚŘENÉ OSOBY PROJEKTU (nahoře musí být uvedeno "Detail projektu XXXXXXX")**

V záložce **"Pověřené osoby"** lze vyhledat osoby (zadejte příjmení osoby, která má aktivovaný účet pro ISVP a stiskněte **"Vyhledat"**), které Váš projekt budou moci editovat tj. "Přidat jako editora" či číst tj. "Přidat jako čtenáře". Vybrané osoby se propíší do části "Aktivní pověřené osoby", kde dané osobě můžete ukončit přístup, pomocí tlačítka "Ukončit přístup". Pověřená osoba musí mít přístup do systému ISVP za stejné pracoviště (registraci příslušných osob zajistí odpovědná osoba – tzv. "žadatel JSÚ" za Vaši organizaci) jako osoba, která je pověřuje a **roli Navrhovatel**.

![](_page_22_Picture_110.jpeg)

### **KONTAKTY**

Metodickou podporu systému zajišťuje AZV ČR: [helpdesk@azvcr.cz;](mailto:helpdesk@azvcr.cz) +420 271 019 257

<span id="page-22-1"></span>Technickou podporu systému zajišťuje ÚZIS ČR: [helpdesk.registry@uzis.cz;](mailto:helpdesk.registry@uzis.cz) +420 222 269 999

![](_page_22_Picture_10.jpeg)